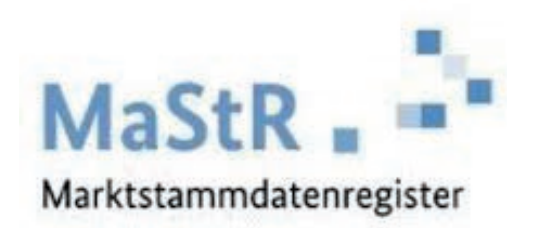

## Anmeldeleitfaden

## **Glossar Marktstammdatenregister (MaStR)**

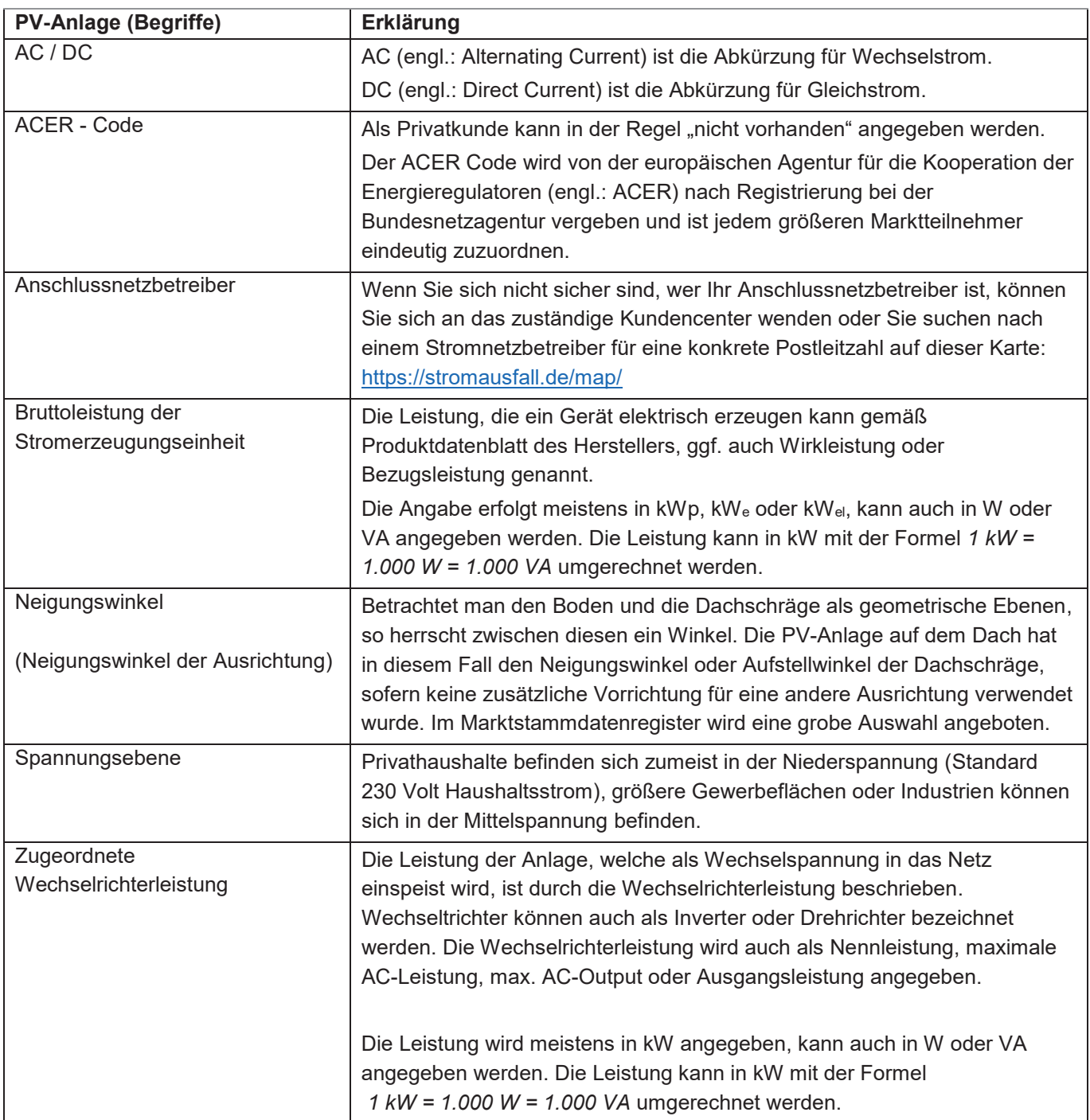

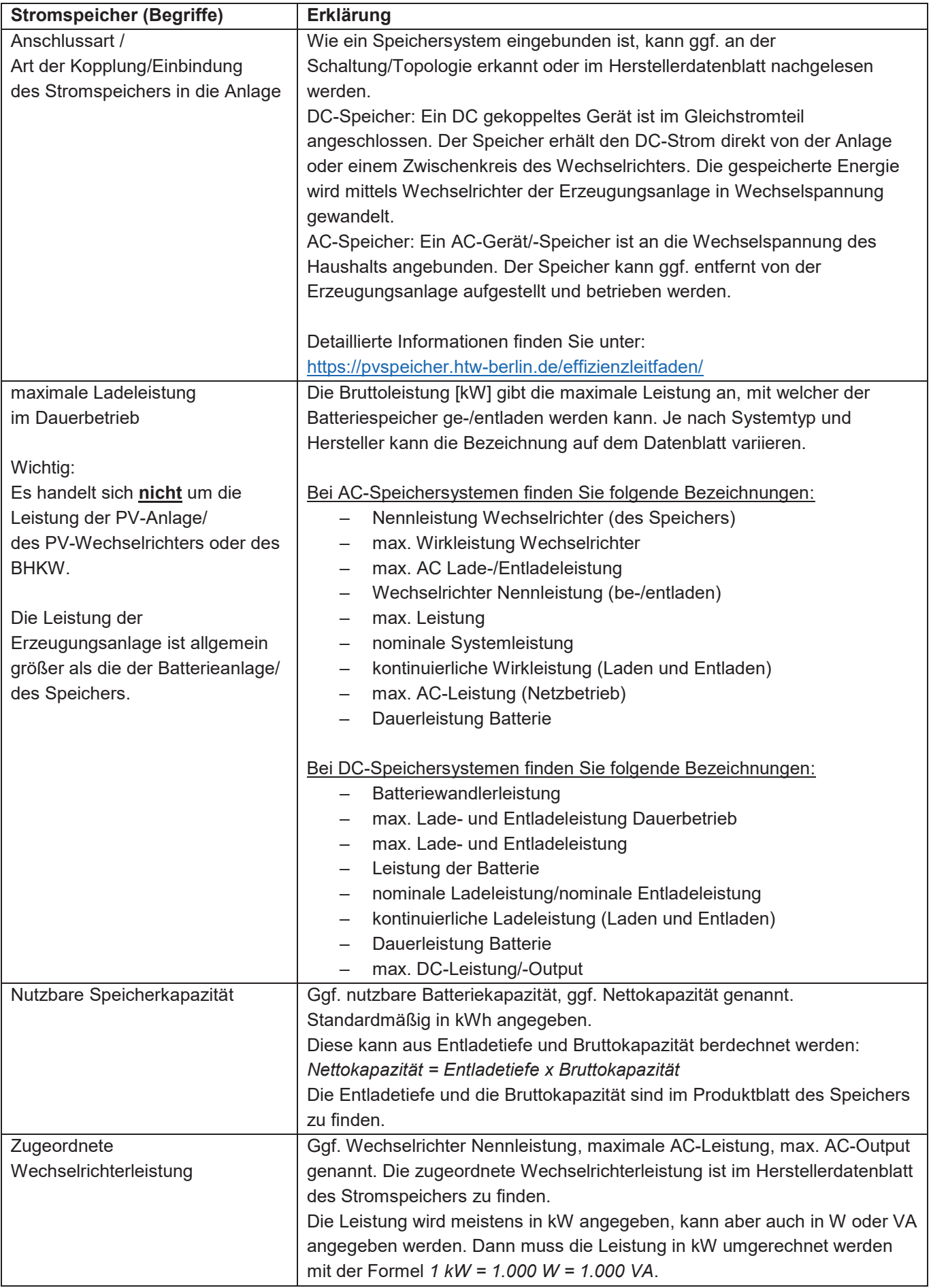

## **Marktstammdatenregister – Anmeldeleitfaden**

Seit dem 31.01.2019 ist es für sämtliche Akteure des Strom- und Gasmarktes verpflichtend, ihre Anlagen im Marktstammdatenregister zu registrieren. Im Folgenden erhalten Sie einen Leitfaden, um Ihre Anlage erfolgreich anmelden zu können.

Um Ihre Solaranlage im Marktstammdatenregister zu registrieren, rufen Sie zunächst die Internetseite der Bundesnetzagentur unter www.marktstammdatenregister.de auf.

Nachdem Sie die Seite aufgerufen haben, wählen Sie die Option "Registrierung starten" aus.

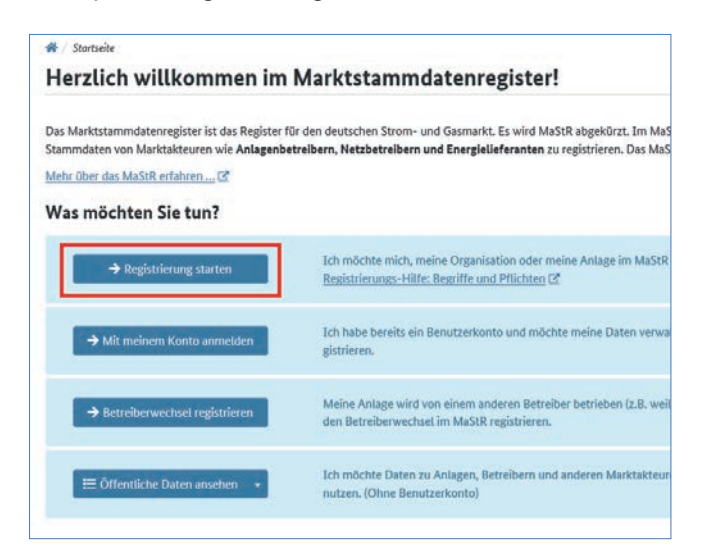

Sie registrieren sich als "Betreiber einer Stromerzeugungsanlage".

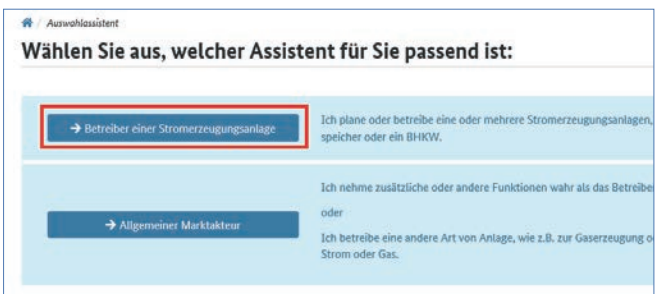

Daraufhin müssen Sie sich ein Benutzerkonto anlegen. Wie auf dem folgenden Ausschnitt zu erkennen, ist es erforderlich Ihre persönlichen Daten anzugeben.

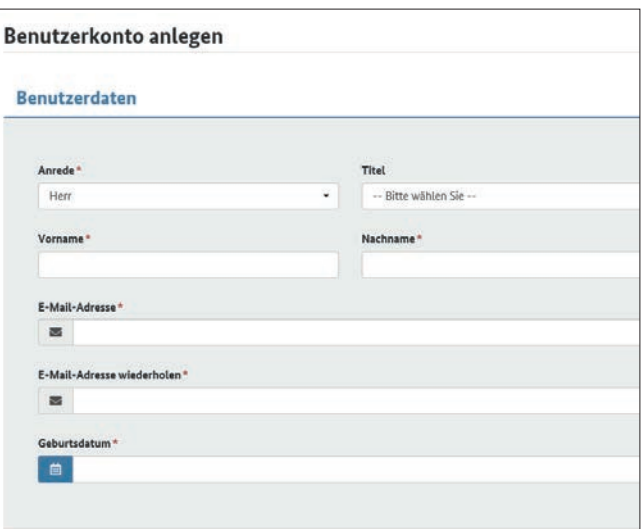

Wählen Sie nun ein Passwort und bestätigen den Hinweis auf die geltende Datenschutzerklärung.

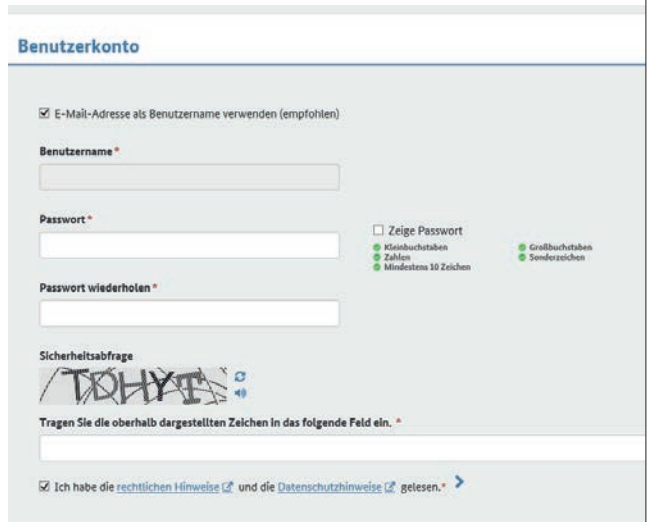

Anschließend erhalten Sie eine E-Mail mit Ihren Anmeldedaten, in welcher Sie den angegebenen Link auswählen, um Ihre Registrierung abzuschließen.

Nachdem die Registrierung Ihres Nutzers erfolgreich durchgeführt wurde, melden Sie sich mit Ihrem Benutzernamen und Passwort an.

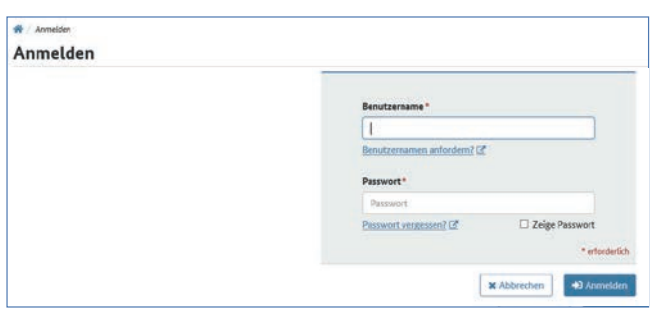

Durch die Anmeldung gelangen Sie in Ihren eigenen Arbeitsbereich: Nach der Registrierung ist der erste Schritt der Meldung ihrer Anlage abgeschlossen.

Um im nächsten Schritt Ihre Stammdaten bzw. Adresse zu registrieren, wählen Sie nun das Feld "Marktakteur Anlagenbetreiber registrieren" aus.

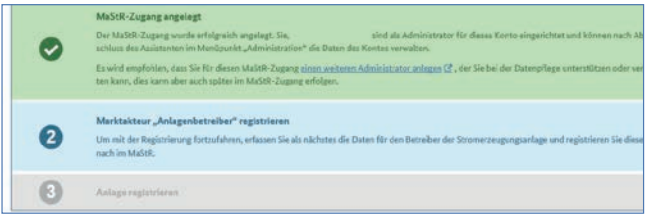

Sind Sie eine Privatperson, wählen Sie die Option "natürliche Person" aus, sollten Sie jedoch ein Gewerbe betreiben, so wählen Sie "Organisation" aus.

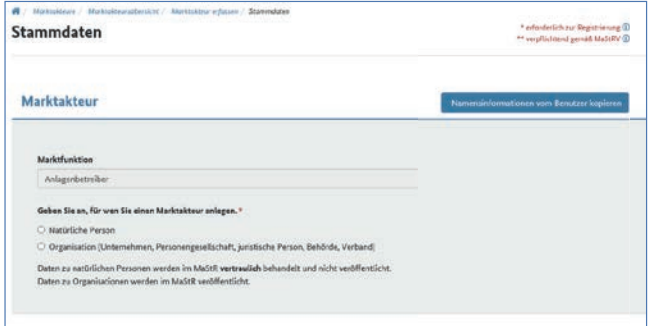

Tragen Sie im Feld "Adresse" Ihre Anschrift ein. Bitte wählen Sie hierfür als Privatperson Ihre private Anschrift. Sind Sie jedoch Gewerbetreibender und Ihre Anlage befindet sich auf dem Unternehmensobjekt, tragen Sie hier Ihre Unternehmensanschrift ein.

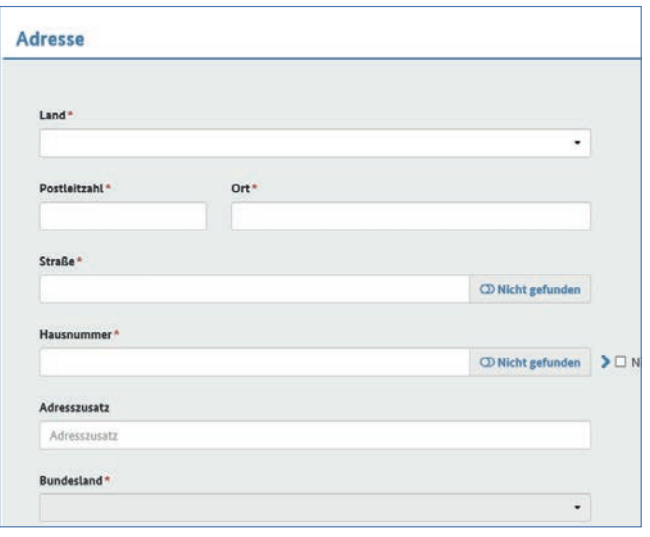

In den "ergänzenden Daten" tragen Sie zunächst den Beginn Ihrer Anlagenbetreibertätigkeit ein. Dieses entspricht dem Datum der Inbetriebnahme Ihrer (ersten) Anlage.

Zusätzlich ist die Angabe eines ACER Codes (European Agency for the Cooperation of Energy Regulators; ACER Code und Umsatzsteueridentifikationsnummer erforderlich. Bitte lesen Sie sich hierzu die Eingabehilfe durch. Sollten Sie keine dieser geforderten Codes erhalten haben, wählen Sie einfach die Option "Nicht vorhanden" aus.

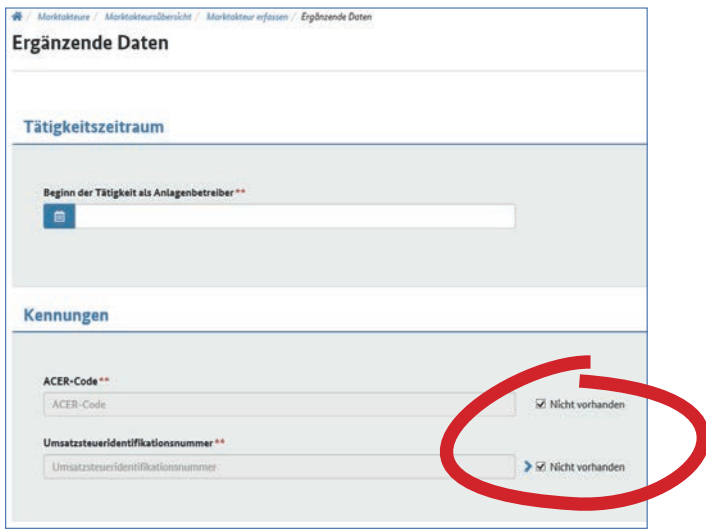

Es sind ggf. weitere Fragen zu Ihrer beruflichen Tätigkeit zu beantworten. Auch hier haben Sie die Möglichkeit die passende Antwort aus mehreren Auswahlmöglichkeiten zu wählen. Die Angaben der folgenden Abbildung sind beispielhaft für einen privaten Haushalt gewählt.

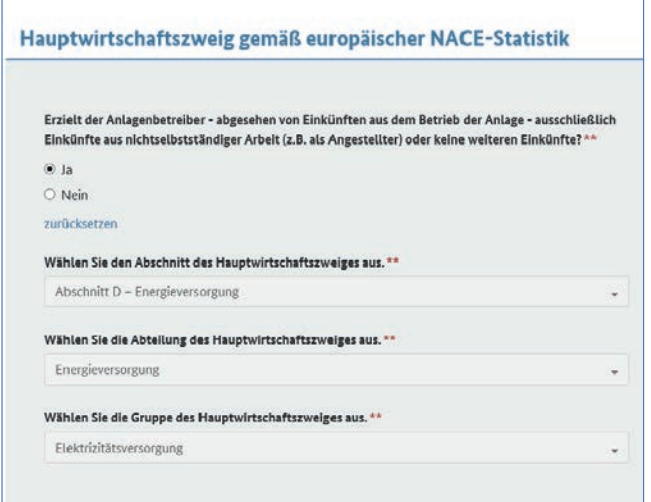

Nach Beendigung dieses Schrittes haben Sie sich erfolgreich als Marktakteur identifiziert und registriert! Sie wählen die Option "Jetzt registrieren" aus und erhalten daraufhin Ihre Anlagenbetreibernummer.

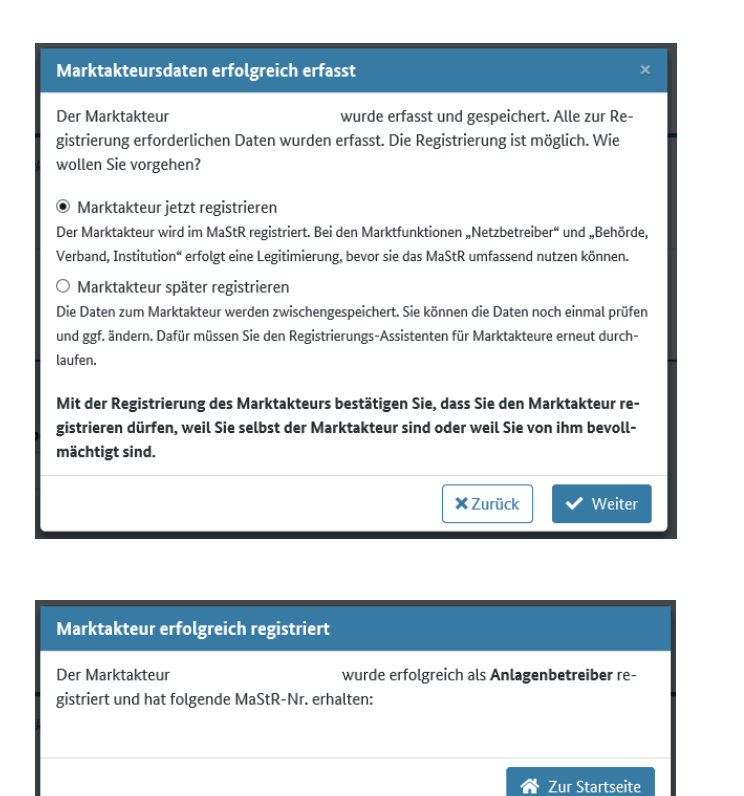

Nachdem Sie sich erfolgreich als Marktakteur im MaStR registriert haben, erfassen Sie nun im letzten Schritt Ihre Solaranlage.

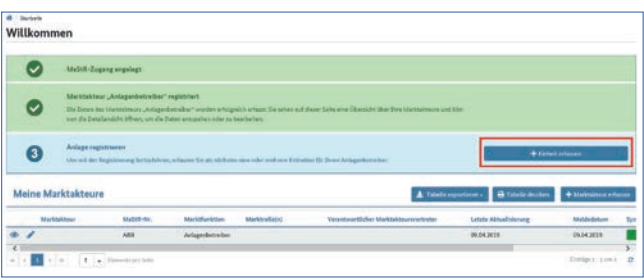

Im ersten Schritt wählen Sie hier die Art der Einheit und der Stromerzeugung aus. Hierbei wählen Sie 1. die Option "Stromerzeugung" und 2. die Option "Solare Strahlungsenergie" aus. Der Betreiberstatus Ihrer Anlage ist aktiv, sprich "In Betrieb".

Zusätzlich wird ein Anlagenname zur Ausweisung im Marktstammdatenregister benötigt. Empfohlen wird hierfür den Standort Ihrer Anlage zu verwenden. Es ist auch notwendig das Inbetriebnahmedatum aufzuführen. Das Datum können Sie Ihrem Inbetriebnahmeprotokoll entnehmen.

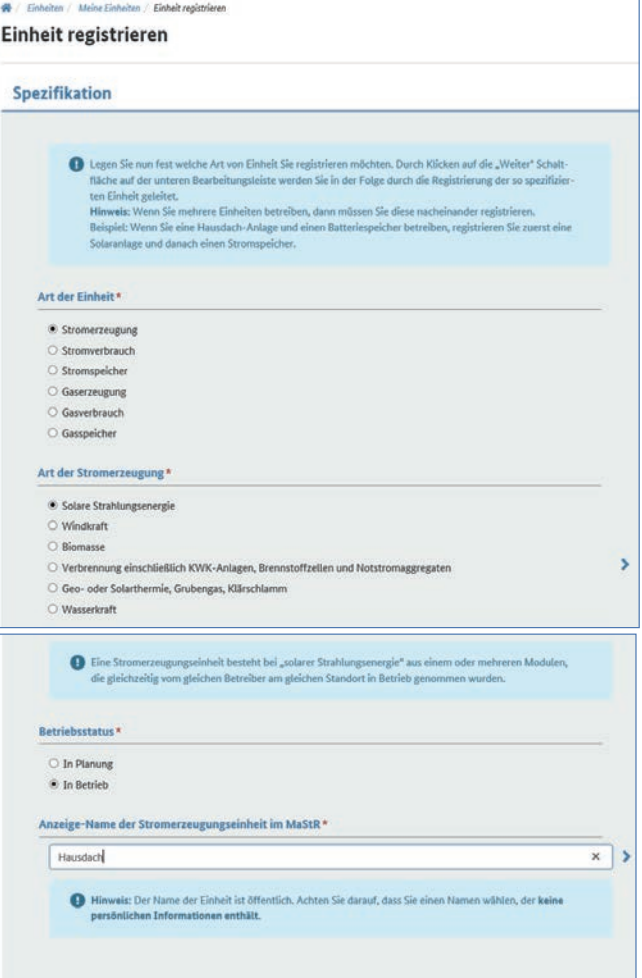

Geben Sie nun die Adresse des Anlagenstandortes an.

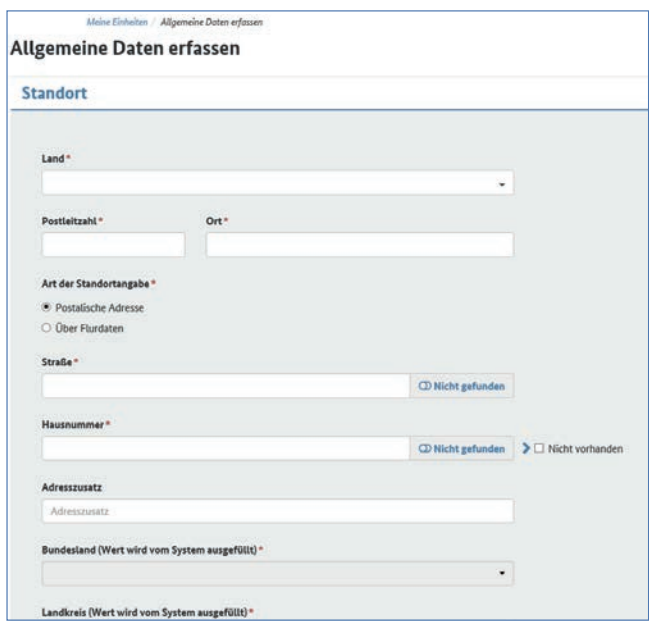

Durch die Angabe Ihrer Adresse errechnen sich anhand der Auswahloption "Geokoordinaten aus den Adressdaten ermitteln" automatisch die entsprechenden Koordinaten.

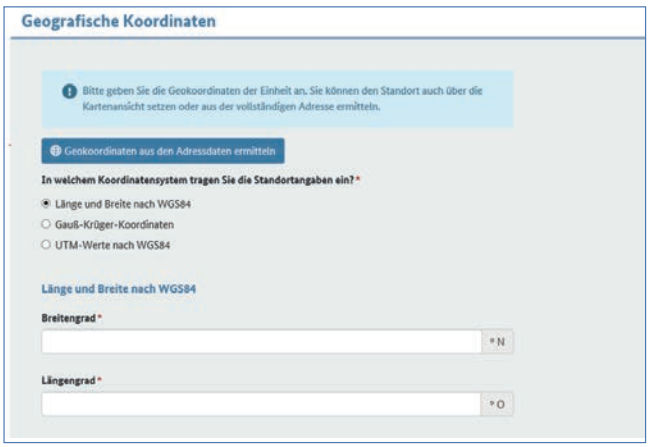

Nach Angabe der geographischen Daten folgt die Erfassung der technischen Daten Ihrer Anlage. Die anzugebenen Daten können Sie Ihrem vom Installateur erstelltem Inbetriebnahmeprotokoll entnehmen.

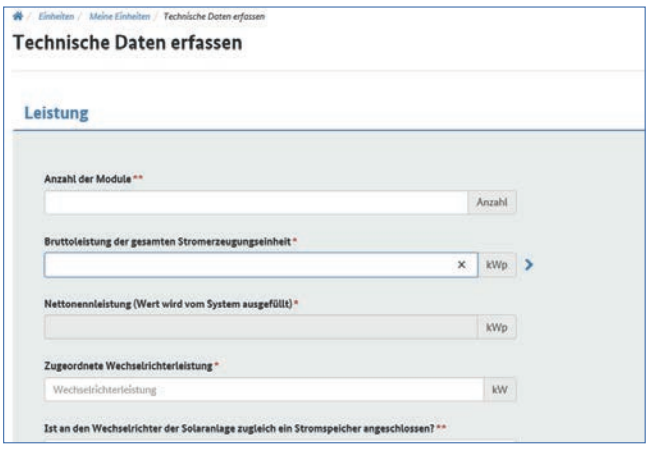

*Bitte beachten Sie, dass für einen Stromspeicher (sofern in Ihrem System vorhanden) eine zusätzliche Registrierung erfolgen muss.*

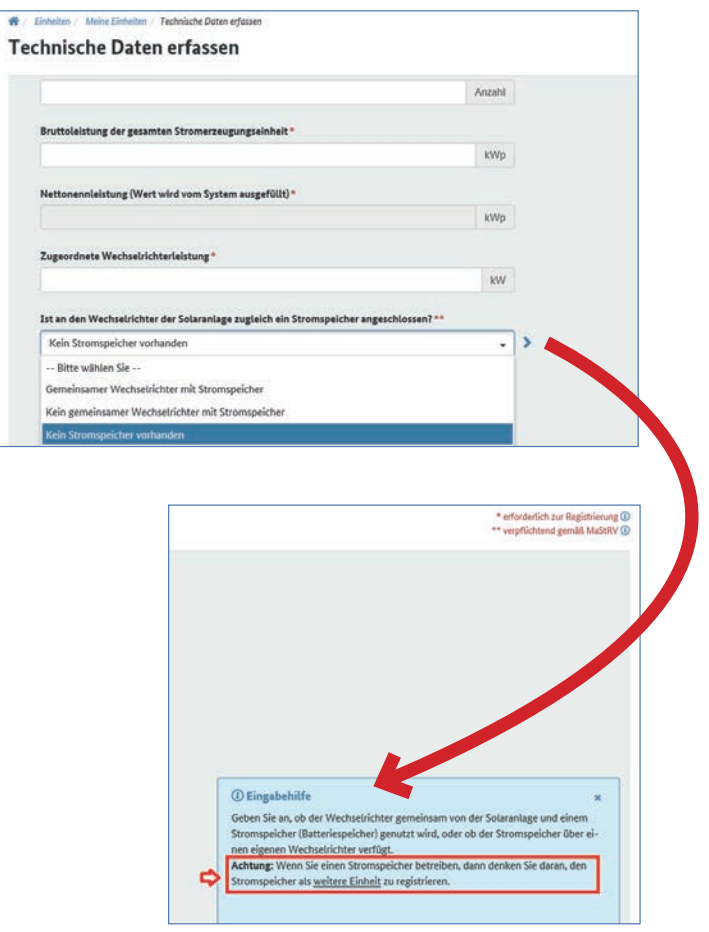

Im weiteren Verlauf dieses Dokumentes wird ebenfalls die Registrierung Ihres Stromspeichergerätes erläutert. Nun müssen Sie den "Errichtungsort der Solaranlage" genauer definieren. Hierfür geben Sie bitte den "Errichtungsort", die "Nutzung des Gebäudes", die "Ausrichtung" der Anlage selbst und deren "Neigungswinkel" an. Auch hier haben Sie die Möglichkeit aus mehreren Optionen zu wählen. Sollten die Module Ihrer Anlage nicht einheitlich ausgerichtet sein, so haben Sie zusätzliche Auswahlfelder, in denen Sie die verschiedenen Ausrichtungen und Neigungswinkel definieren können.

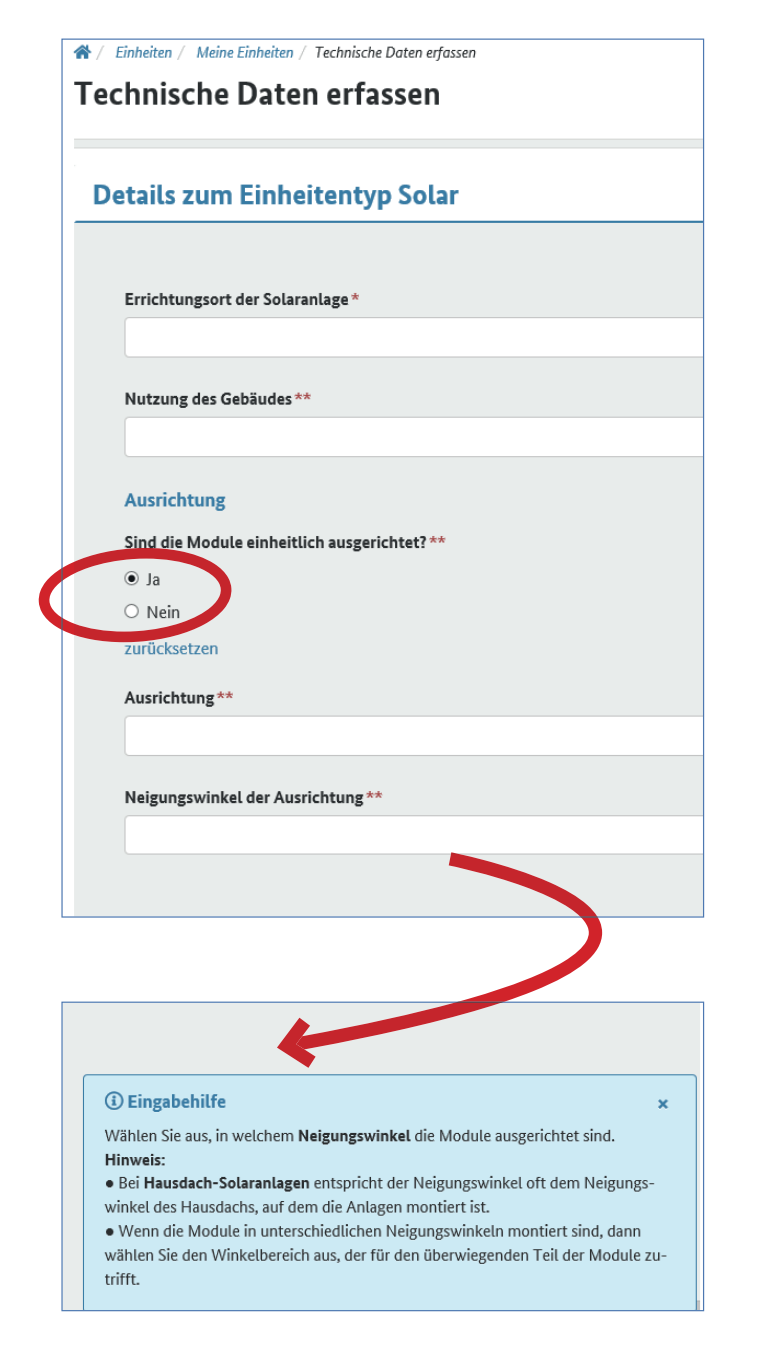

Neben den Standortdaten Ihrer Anlage ist zusätzlich von Ihnen zu vermerken, ob Sie vollständig in das Stromnetz einspeisen oder einen Teil des Eigenverbrauchs über Ihren selbstproduzierten Strom decken. Zudem geben Sie an, ob Ihre Stromerzeugungseinheit von Ihrem Netzbetreiber ferngesteuert werden kann (bei Anlagen mit > 100 kW installierter Leistung ist die Fernsteuerbarkeit gemäß EEG 2017 verpflichtend, dies gilt für Anlagen die ab dem 01.01.2016 in Betrieb genommen wurden).

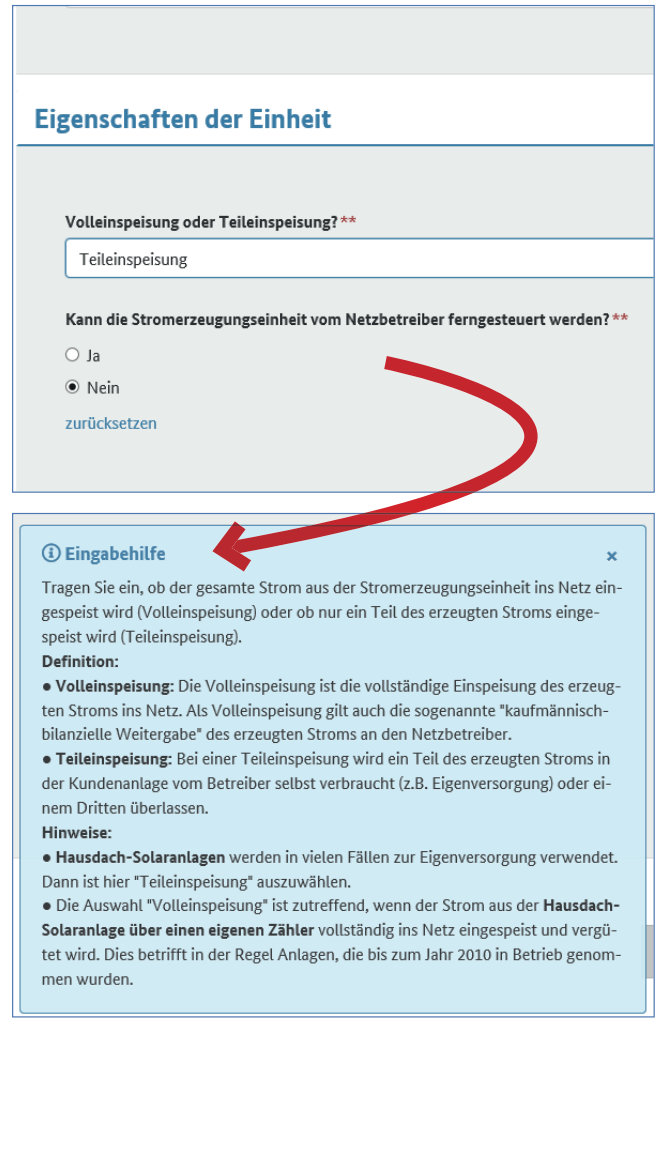

Im nächsten Schritt wählen Sie Ihren Netzbetreiber aus. Zudem tragen Sie bei der Spannungsebene "Niederspannung" ein.

Um die Identifikationsnummer Ihrer Anlage angeben zu können, müssen Sie zuvor eine Mitteilung Ihres Netzbetreibers mit entsprechender Nummer erhalten haben. Sollte dies nicht der Fall sein, kreuzen Sie "Nicht vorhanden" an. Kreuzen Sie ggf. bei dem abgefragten EEG Anlageschlüssel, der Anlagenkennziffer und der Registierungsnummer im Meldeportal "Nicht vorhanden" an.

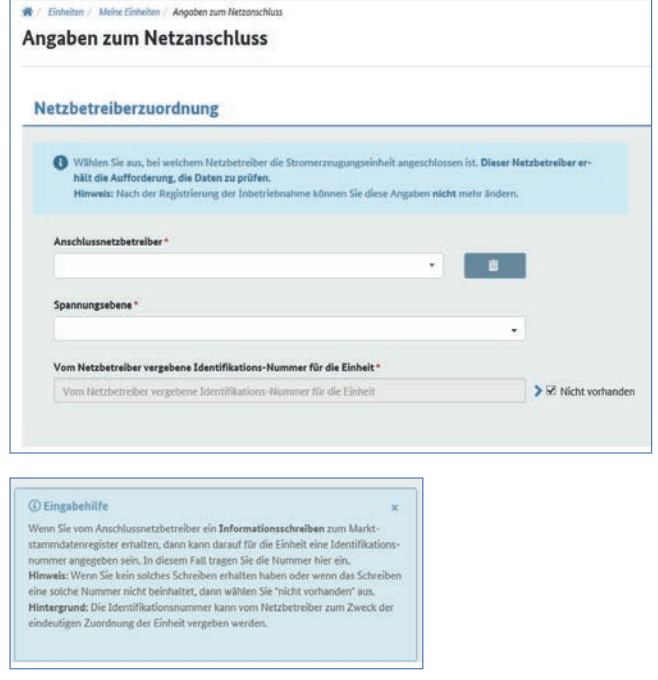

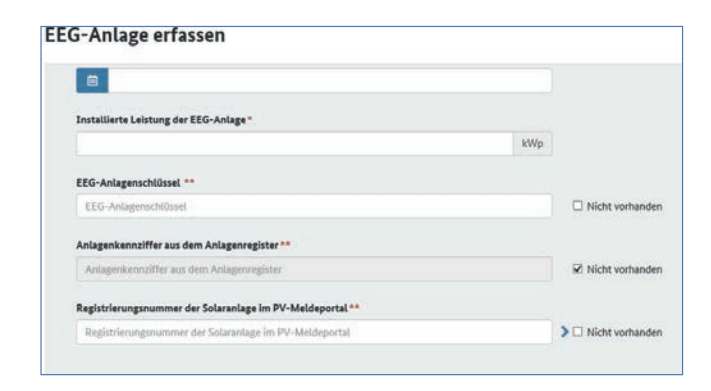

Als letzten Schritt geben Sie an, ob Sie für die Solaranlage eine Einspeisevergütung vom Netzbetreiber erhalten und ob Ihre Anlage z.B. im Rahmen der Direktvermarktung an einem Ausschreibungsverfahren einen Zuschlag erhalten hat.

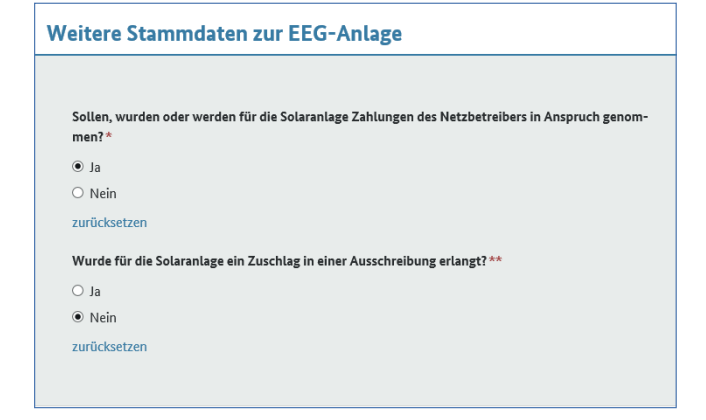

Nach Abschluss aller Angaben erhalten Sie eine Bestätigung Ihrer Registrierung gemeinsam mit für Ihre Anlage vergebene MaStR-Nummer. Bitte laden Sie sich die Meldebescheinigung als PDF-Dokument herunter und verwahren dieses gut.

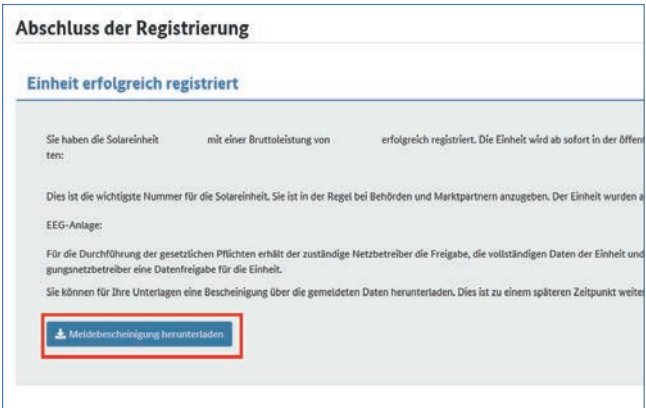

Sollten Sie noch zusätzlich zu Ihrer Anlage ein Stromspeichergerät besitzen, so erfassen Sie dieses mit Hilfe des nachfolgenden Leitfadens im MaStR. Sollte dies nicht der Fall sein, ist die Bearbeitung hiermit abgeschlossen.

## **Registrierung eines Stromspeichergerätes**

Besitzen Sie zusätzlich zu Ihrer Solaranlage einen Stromspeicher, so müssen Sie diesen im Marktstammdatenregister gesondert registrieren. Hierzu gehen Sie erneut unter dem Reiter "Einheiten" auf "Einheit erfassen". Im ersten Schritt geben Sie die "Art der Einheit" an, in Ihrem Fall "Stromspeicher". Wählen Sie bei "Technologie der Stromspeicherung" die Batterie aus und geben Sie an ob das Speichergerät bereits in Betrieb oder noch in der Planung ist.

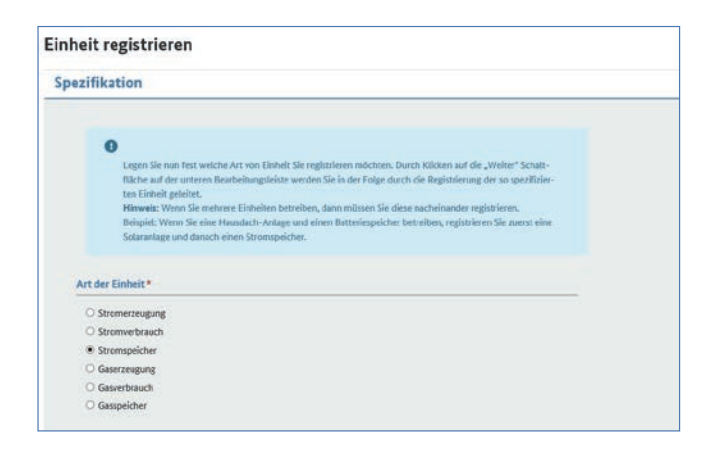

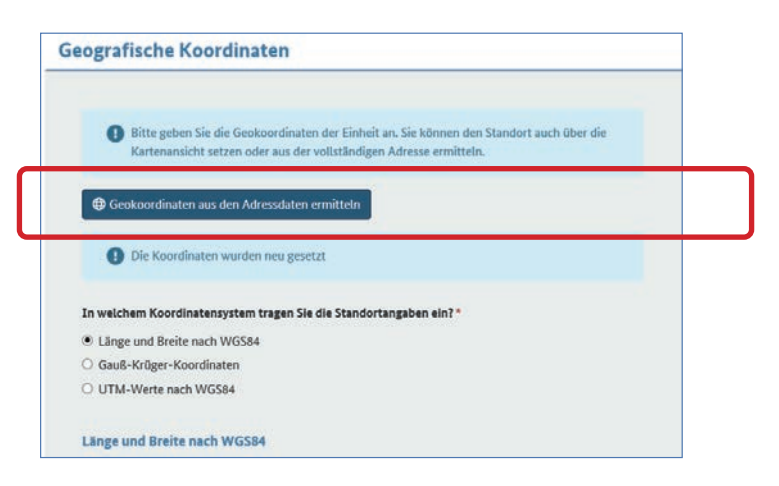

Zudem müssen Sie bei der Registrierung Ihres Stromspeichers einen "Anzeigenamen" wählen. Es wird empfohlen den Standort des Gerätes als Anzeigenamen zu wählen (Bsp. Keller). Auch das Inbetriebnahmedatum des Gerätes ist von Ihnen anzugeben.

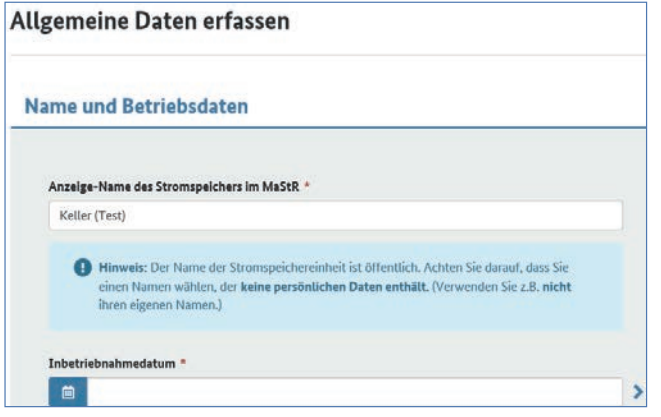

Geben Sie die Adressdaten des Standortes Ihres Stromspeichers an. Die Geokoordinaten des Standortes erscheinen automatisch, hierfür wählen Sie lediglich das Feld "Geokoordinaten aus Adressdaten ermitteln" aus.

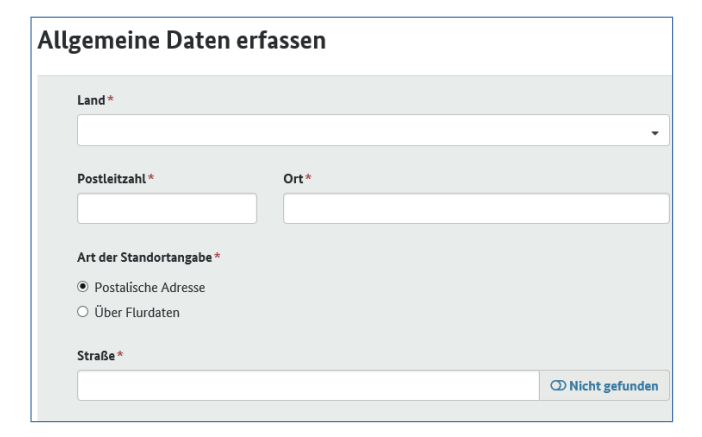

Im nächsten Abschnitt müssen Sie nun technische Angaben zu Ihrem Speichergerät vornehmen. Geben Sie die "maximale Entladeleistung im Dauerbetrieb" und die "zugeordnete Wechselrichterleistung" an. Diese Daten können Sie dem beigefügten Datenblatt Ihres Herstellers entnehmen. Bitte beachten Sie hierbei zudem die Eingabehilfe, da jeder Hersteller unterschiedliche Bezeichnungen der abgefragten Daten hat. (s. Glossar)

Wählen Sie unter "Details zum Einheitentyp Stromspeicher" aus, ob Ihr Gerät über ein "DC gekoppeltes System" oder "AC gekoppeltes System verfügt. Geben Sie außerdem die Batterietechnologie an.

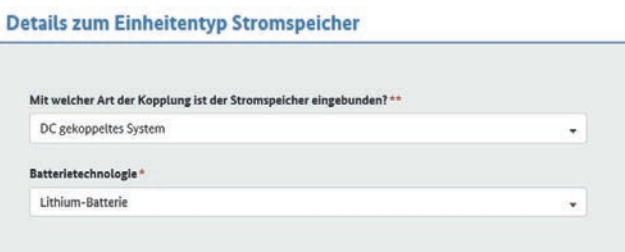

Ihr Stromspeicher ist als Stromerzeugungsanlage anzusehen, daher ist von Ihnen zusätzlich zu vermerken, ob Sie vollständig in das Stromnetz einspeisen oder einen Teil des Eigenverbrauchs über Ihren selbstproduzierten Strom decken. Zudem geben Sie an, ob Ihre Stromerzeugungseinheit von Ihrem Netzbetreiber ferngesteuert werden kann.

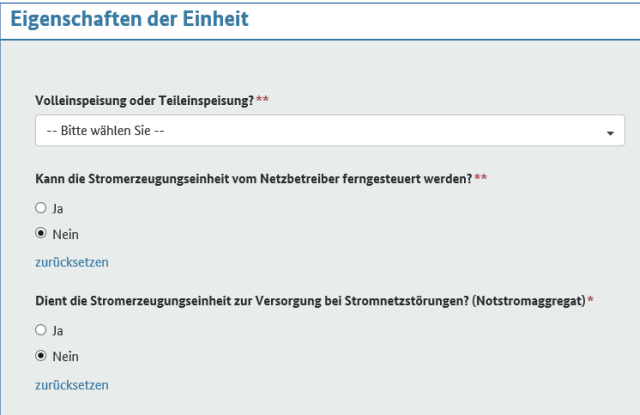

Im nächsten Schritt tragen Sie bei der "Netzbetreiberzuordnung" Ihren zuständigen Netzbetreiber ein. Die vorgegebene Spannungsebene der Niederspannung behalten Sie bitte bei.

Zudem wird eine "vom Netzbetreiber vergebene Identifikationsnummer für die Einheit" gefordert. Sollten Sie diese Identifikationsnummer nicht mitgeteilt bekommen haben, so kreuzen Sie bitte die Option "Nicht vorhanden" an.

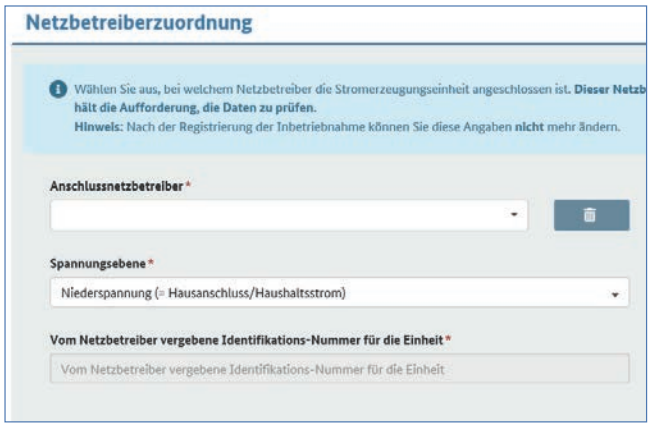

Um Ihren Stromspeicher zu erfassen, schauen Sie erneut in das technische Datenblatt Ihres Stromspeichers. Dort ist die Kapazität Ihrer Batterie angegeben. Achten Sie darauf, die tatsächlich nutzbare Kapazität anzugeben, da diese nicht der Gesamtkapazität des Speichers entspricht.

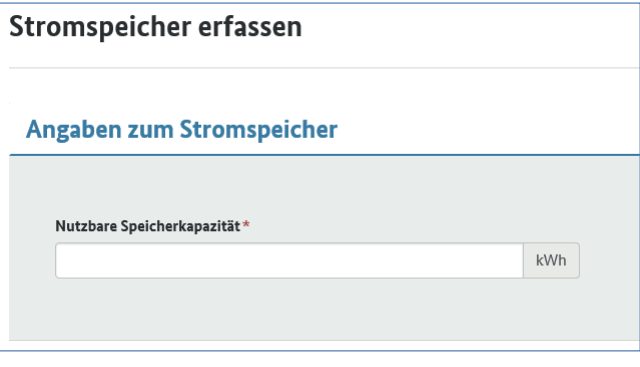

Als letzten Schritt geben Sie an, ob Ihr Stromspeicher nur durch den selbstproduzierten Strom geladen wird, oder Sie Ihren Stromspeicher ebenfalls durch netzbezogenen Strom laden.

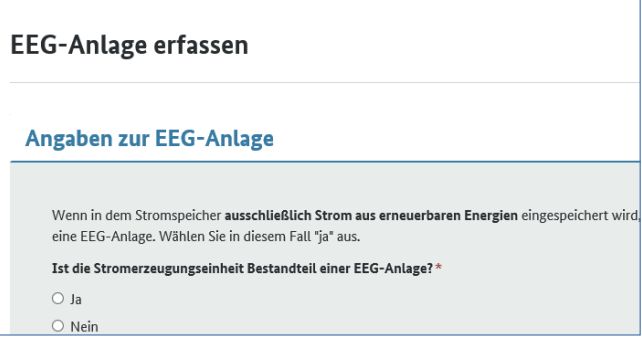

Somit ist die Registrierung Ihres Stromspeichergerätes abgeschlossen! Auch diese Einheit können Sie nun unter dem Register "Einheiten" einsehen.